令和3年12月10日

妙高市立妙高小学校 校長 福保 雄成

タブレット端末の持ち帰りについて(お願い)

霜寒の侯、皆様におかれましてはますますご健勝のこととお喜び申し上げます。日頃よ り、当校の教育活動にご理解とご協力をいただき、誠にありがとうございます。

先日は、「タブレット利用の確認書」をご提出いただき、ありがとうございました。タブ レット端末の持ち帰りの準備が整いましたので、GIGA スクール構想の実現および、新型 コロナウイルス感染症の感染状況の悪化等の緊急時に備えるために各家庭の通信環境を確 認させていただきます。

本日(10日)、子どもたちがタブレット端末を持ち帰りました。以下について、週末、 親子で確認しながら、取り組むようお願いいたします。タブレット端末は、13日(月)に 学校に戻してください。

ご多用のこととは思いますが、ご理解とご協力をお願いいたします。

【通信環境(Wi-Fi 等)をタブレット端末に登録】

- 1 インターネット等を使用するためには、ご家庭の通信環境(Wi-Fi 等)をタブレット端 末に登録する必要があります。下記の Wi-Fi 接続作業手順書(妙高市教育委員会より提 供)をご覧いただき、登録してください。
- <Wi-Fi 接続作業手順書>
- ▼主な内容

本内容では、GIGA スクール端末における Wi-Fi への接続作業の手順についてご説明いた します。本手順書の方法で Wi-Fi へ接続できない場合は、Wi-Fi ルーターの説明書をご確認 ください。

【Wi-Fi 接続作業手順】

①「設定」アプリ(歯車アイコン)をタップします。

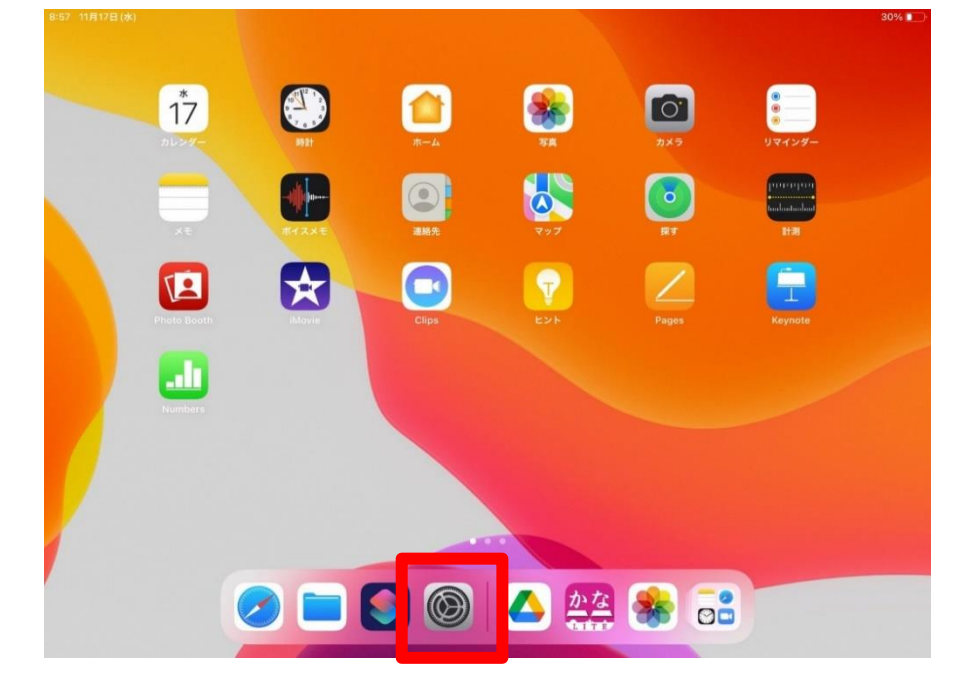

②「Wi-Fi」をタップします。その後、「ネットワーク」から接続したいネットワークの名前 をタップします。

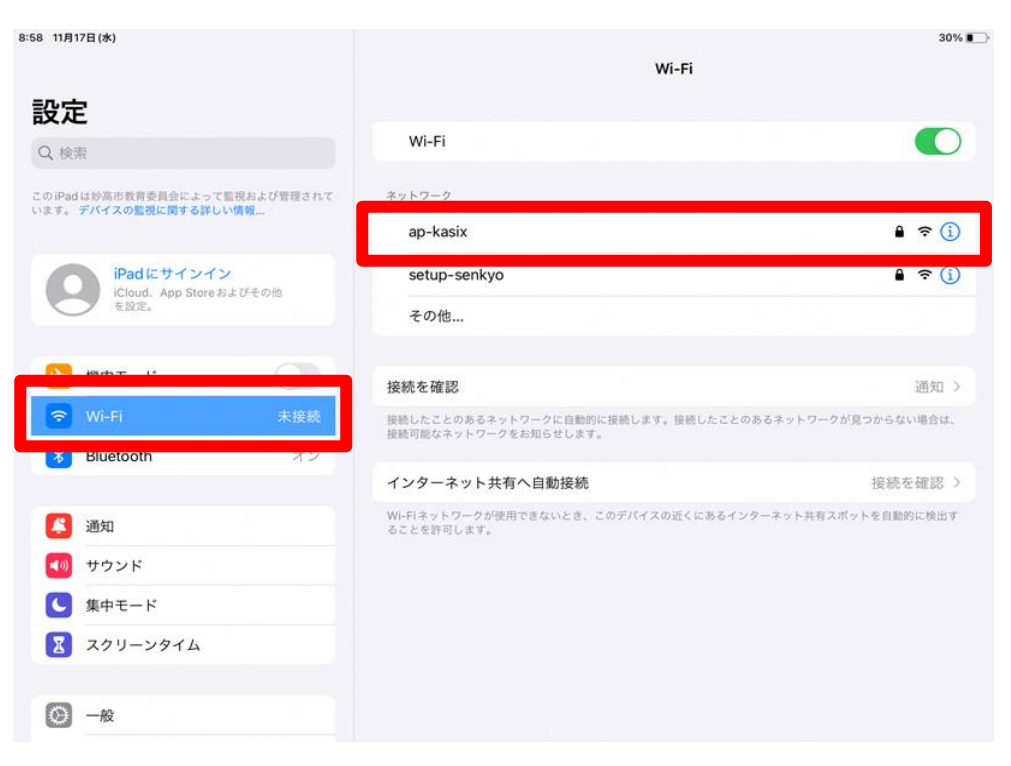

③「パスワード」をタップし、入力します。

※Wi-Fi のパスワードを入力します。Wi-Fi ルーターの説明書にてパスワードをご確認く ださい。Wi-Fi ルーター本体の背面などにも記載されている場合があります。

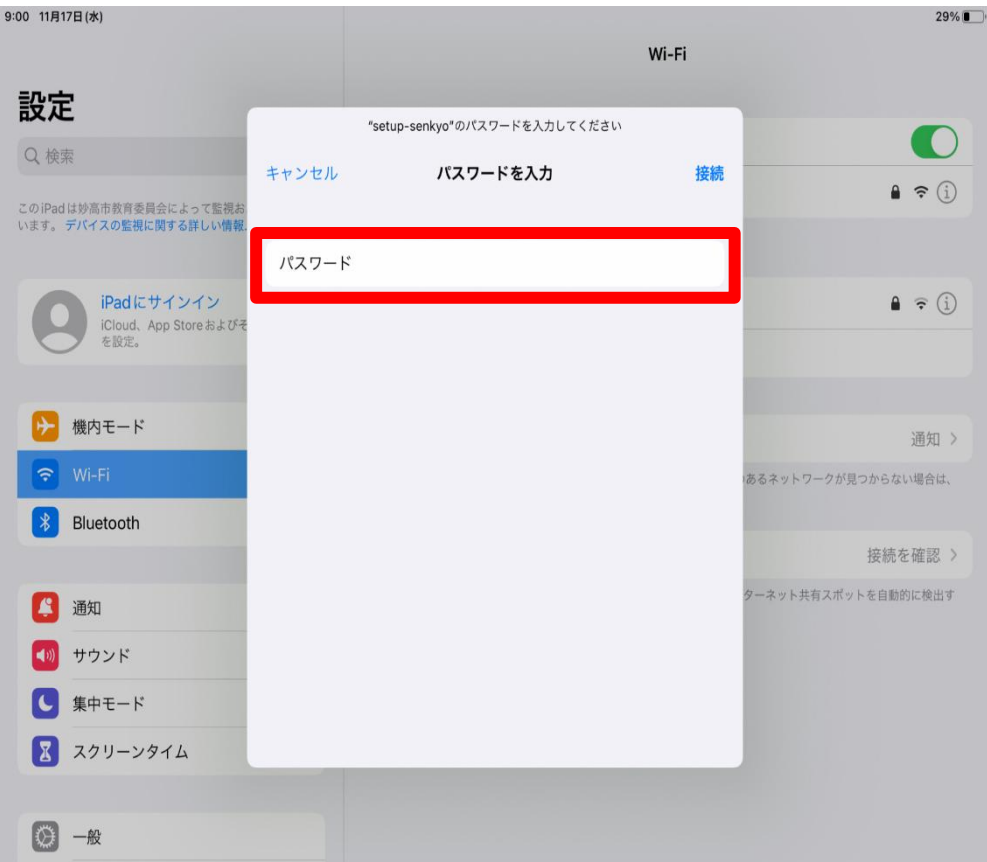

④「接続」をタップします。

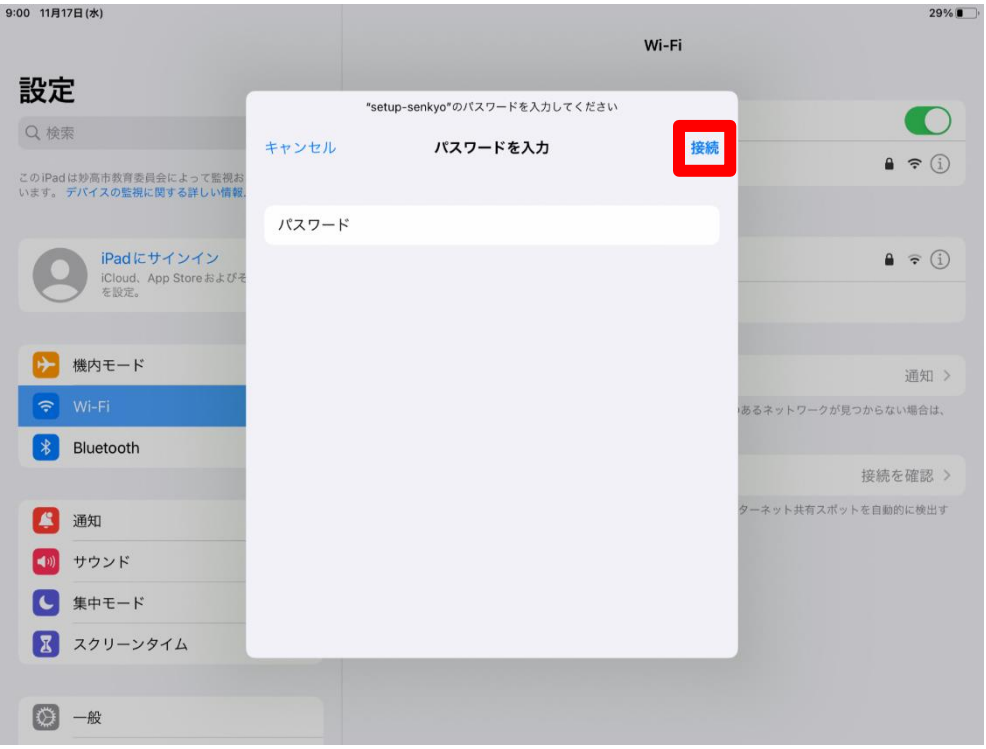

⑤接続先のネットワークの名前にチェックマークが表示されます。

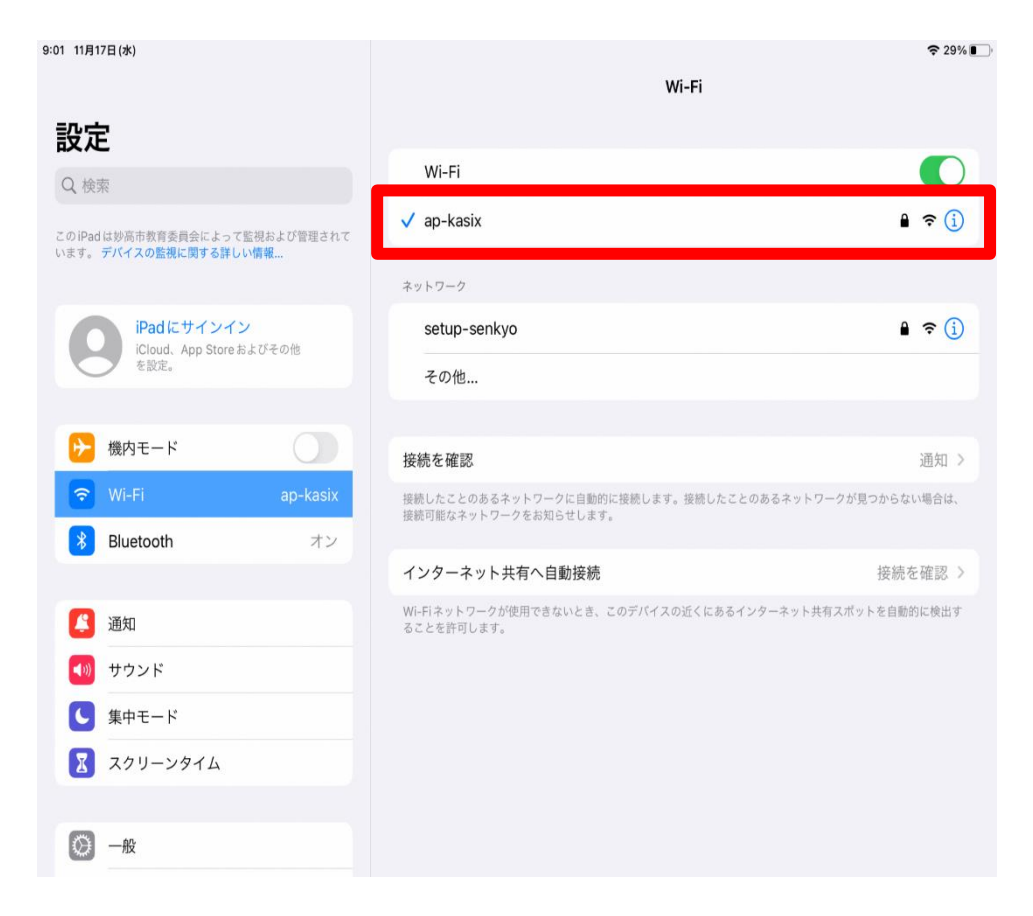

⑥設定完了となります。

2 ここから先の手順は、保護者の方のみが操作してください。 【スクリーンタイム設定作業手順】

- ① 【Wi-Fi 接続作業手順】の①同様に、 「設定」アプリ (歯車アイコン)を タップします。
- (2) 「スクリーンタイム」をタップします。 その後、「スクリーンタイムをオンにする」をタップします。

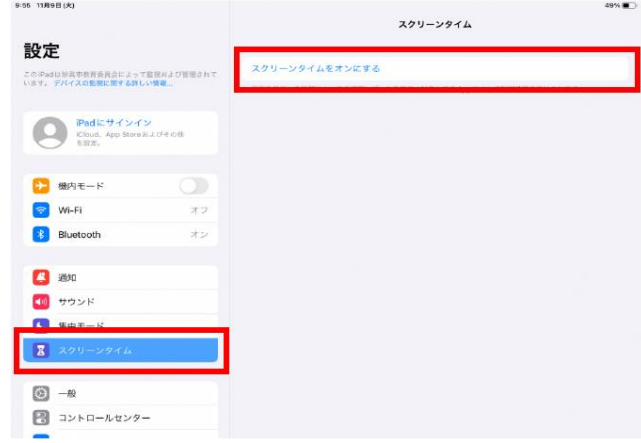

 $\textcircled{3}$  「続ける」をタップします。<br>  $\textcircled{4}$  「これは子供用のiPadです」をタップします。

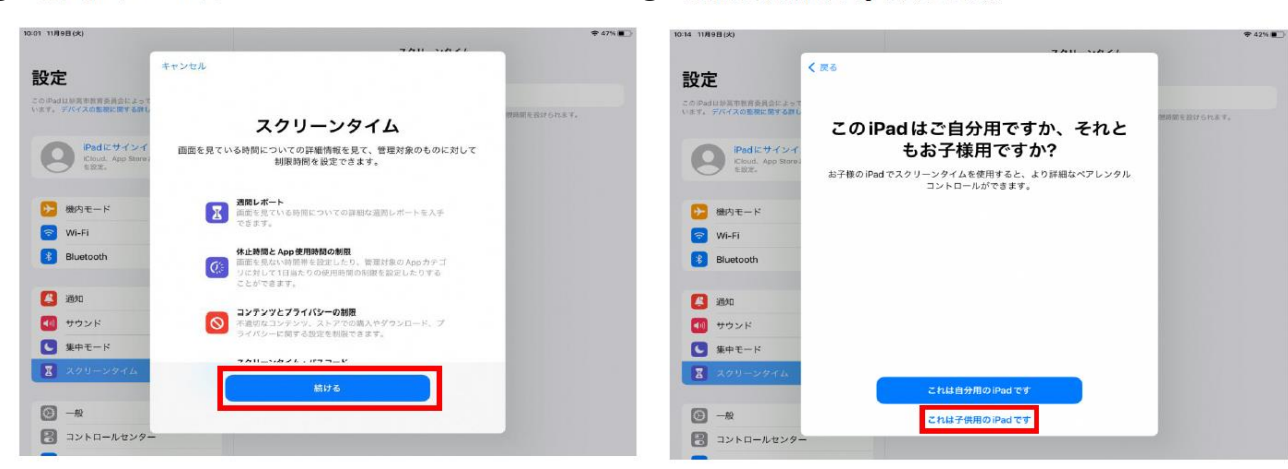

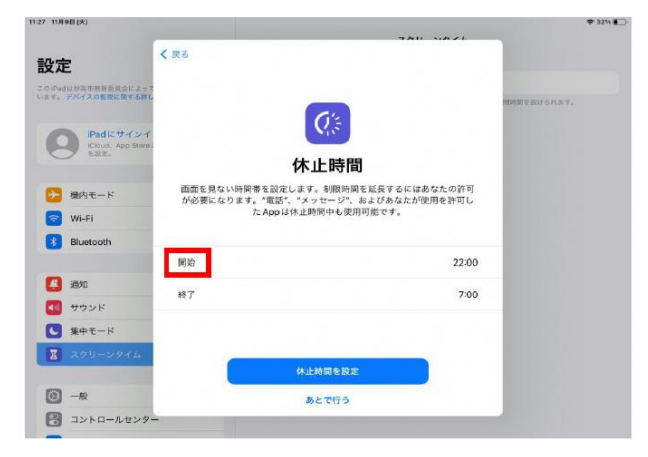

⑤ ⑥

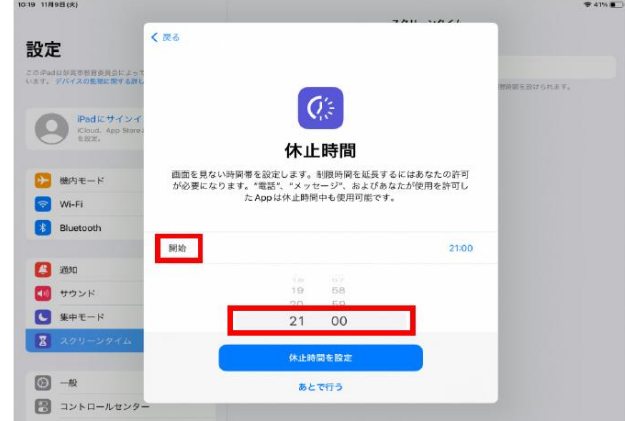

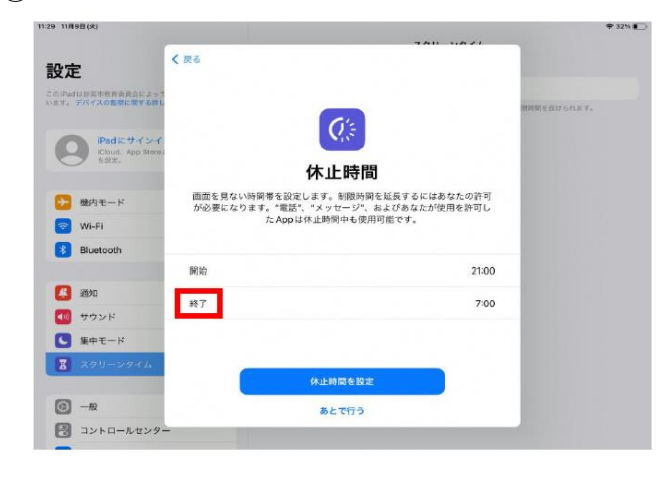

⑦ ⑧ 「6:00」に合わせ、「終了」の文字をタップします。

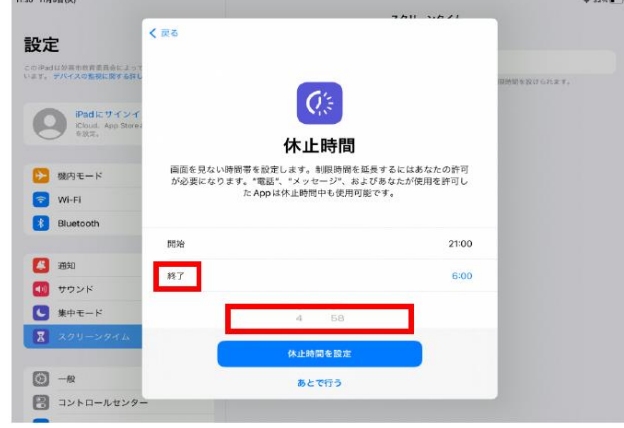

 $(Q)$  「休止時間を設定」をタップします。<br>
(10)

## 「あとで行う」をタップします。

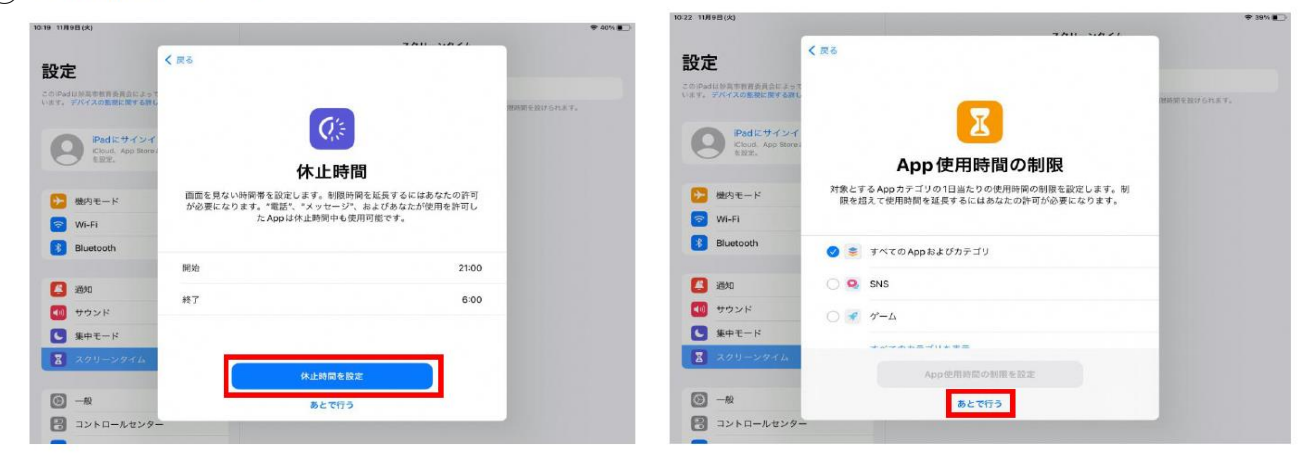

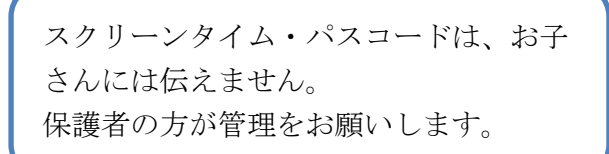

 $\textcircled{11}$  「続ける」をタップします。

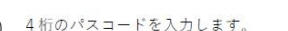

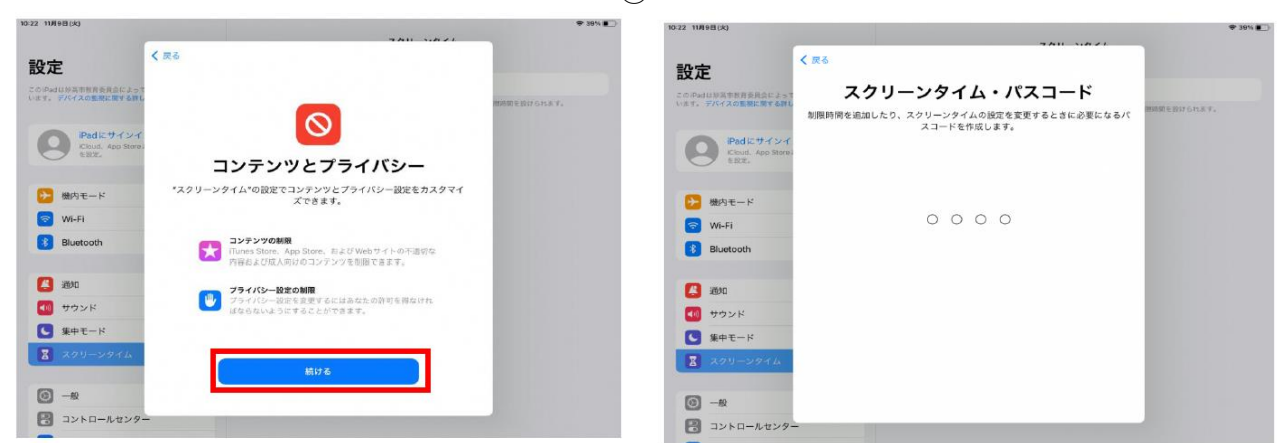

 $(13)$ 先ほど入力した4桁のパスコードを再度入力します。<br>  $(14)$  「キャンセル」をタップします。

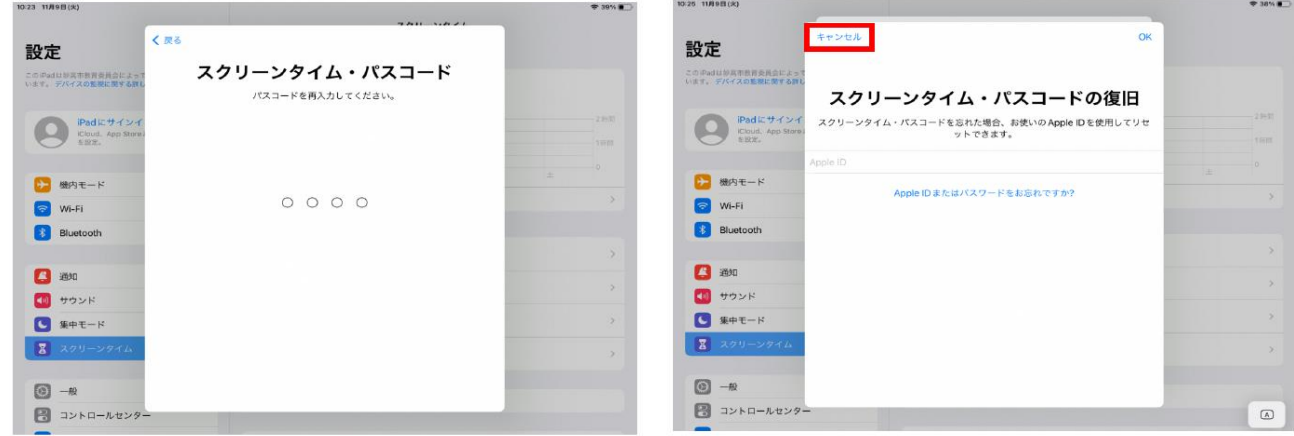

(15) 「スキップ」をタップします。 インディング インディング インディング (16) 設定完了となります。

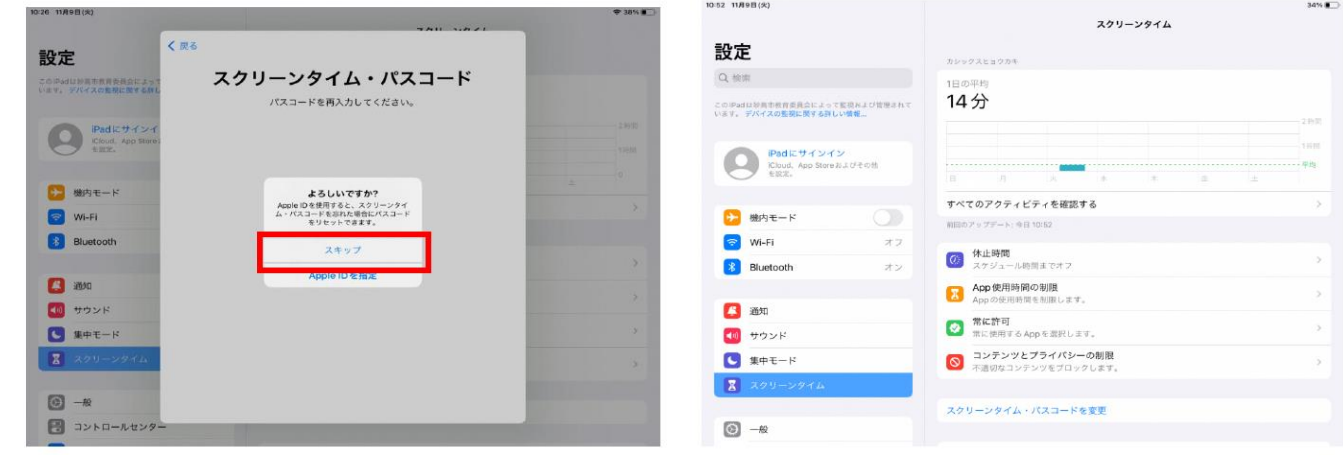

- 3 その他
	- ・Wi-Fi 環境のないご家庭は、無理に作業を行わなくて大丈夫です。また、時間がとれず に作業できなかった場合も、その旨お知らせいただければよいです。
	- ・ご兄弟姉妹がいるご家庭は、上記の作業をそれぞれのタブレット端末で取り組んでく ださい。
	- ・ご家庭でアプリのロイロノートが開けなかった際は、連絡帳等でお知らせください。
	- ・タブレット端末の利用については、破損、紛失等がないよう十分注意してください。
	- ・不明な点がありましたら、下記担当までご連絡ください。

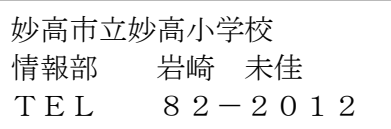